# Canon

# *i*470D

**Photo Printer** 

**Quick Start Guide** 

Canon i470D Photo Printer Quick Start Guide.

#### Copyright

This manual is copyrighted by Canon U.S.A., Inc. with all rights reserved. Under the copyright laws, this manual may not be reproduced in any form, in whole or in part, without the prior written consent of Canon U.S.A., Inc.

© 2003 Canon U.S.A., Inc.

#### Disclaimer

Canon U.S.A., Inc. has reviewed this manual thoroughly in order that it will be an easy-to-use guide to your Canon i470D Photo Printer. All statements, technical information and recommendations in this manual and in any guides or related documents are believed reliable, but the accuracy and completeness thereof are not guaranteed or warranted, and they are not intended to be, nor should they be understood to be, representation or warranties concerning the products described.

Specifications are subject to change without notice.

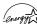

As an ENERGY STAR partner, Canon U.S.A., Inc., has determined that this product meets the ENERGY STAR guidelines for energy efficiency.

All information regarding non-Canon products was compiled from publicly available information. No representation is made regarding the accuracy thereof.

#### Trademarks

- Canon is a registered trademark of Canon Inc.
- PhotoRecord is a trademark of Canon Information System Research Australia.
- Macintosh, Mac and the Mac logo are registered trademarks of Apple Computer, Inc., registered in the U.S. and other countries.
- Microsoft® and Windows® are registered trademarks of Microsoft Corporation in the U.S. and other countries.
- CompactFlash is a trademark of SanDisk Corporation.
- MEMORY STICK is a registered trademark of Sony Corporation.
- SmartMedia is a trademark of Toshiba Corporation.
- Microdrive is a trademark of International Business Machines Corporation.
- All other product and brand names are trademarks of their respective owners.

Canon U.S.A., Inc. One Canon Plaza Lake Success, NY 11042

#### Contents

#### **Basic Printing**

| Turning on the Printer  | 2 |
|-------------------------|---|
| Loading Paper           | 3 |
| Using Speciality Media  | 5 |
| Printing with Windows   | 7 |
| Printing with Macintosh | 9 |

#### **Advanced Printing**

| Accessing Printer Driver                       | 11 |
|------------------------------------------------|----|
| Adjusting Print Quality for Photographs        | 12 |
| Using Printer Driver Options                   | 19 |
| Using the Bundle Software                      | 20 |
| Printing Borderless Photographs with Windows   | 21 |
| Printing Borderless Photographs with Macintosh | 23 |

### **Printing Maintenance**

| When Printing Becomes Faint or Colors are Incorrect | 25 |
|-----------------------------------------------------|----|
| Printing the Nozzle Check Pattern                   | 26 |
| Print Head Cleaning                                 | 28 |
| Print Head Deep Cleaning                            | 30 |
| Aligning the Print Head                             | 32 |
| Replacing an Ink Tank                               | 35 |

#### Troubleshooting

| Cannot Install the Printer Driver          | 41 |
|--------------------------------------------|----|
| Print Quality is Poor or Contains Errors 4 | 12 |
| Troubleshooting Printer Hardware           | ł3 |
| Paper Does Not Feed Properly 4             | ¥4 |
| Handling Error Messages                    | ¥5 |
| An Error Message Appears on the Screen 4   | ļ6 |

#### Appendix

| Installing the Printer Driver when using Mac OS 9.x | 48 |
|-----------------------------------------------------|----|
| User's Guide Table of Contents                      | 49 |
| Specifications                                      | 50 |
| Safety Precautions                                  | 52 |
| Regulatory Information                              | 54 |
| CANON LIMITED WARRANTY (USA Only)                   | 55 |
| Index                                               | 57 |

# **Basic Printing**

#### E Note

This **Quick Start Guide** describes some of the features of your i470D printer and how to use them. For more information, view the i470D **User's Guide** on the **Setup Software & User's Guide CD-ROM**, or use the online help within your printer driver interface:

## Windows

While in the printer's Properties window, press the **F1** key, or click ? in the upper right corner. Then click the feature you want to know more about, or click the **Help** button when displayed.

# Macintosh

Turn Balloon Help on by selecting **Help**, then **Show Balloon Help**.

# **Turning on the Printer**

#### **1** Press the POWER button.

The **POWER** lamp flashes while the printer warms up and changes to steady (nonflashing) green when the printer is ready.

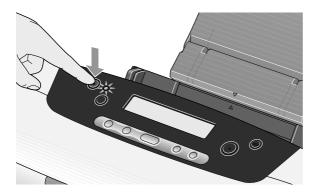

**Important** • Before unplugging the power cord, turn off the printer and ensure that the green lamp has gone out.

• If the **POWER** lamp changes to orange and begins flashing, refer to the section "**Handling Error Messages**" on page 45.

# **Loading Paper**

#### Print Media to Avoid

Do not use the following types of paper. Using such paper will not only produce unsatisfactory results, but can also cause the printer to jam or malfunction.

- Folded, curled or wrinkled paper
- Damp paper
- Excessively thin paper (less than 64 gsm or 17 lb)
- Excessively thick paper\* (more than 105 gsm or 28 lb)
  - \*non-Canon branded paper
- Picture postcards
- · Postcards affixed with photos or stickers
- Envelopes with double flaps
- Sealed envelopes
- Envelopes with an embossed or treated surface
- Any type of paper with holes (such as loose-leaf)

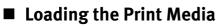

This section describes how to load plain paper into your printer.

- For detailed information on the speciality media Canon provides for use with its various printers, refer to the section "**Using Speciality Media**" on page 5.
- Consult the *User's Guide* for detailed instructions on how to load envelopes and speciality media into the printer.
- **1** Flatten the four corners of the paper before loading it.

**Important** When paper is curled, gently bend them in the opposite direction until the paper becomes completely flat.

- Prepare to load paper.
  (1) Attach the paper rest.
  (2) Open the cover and pull out the paper output tray.
  - (3) Open the front cover and adjust the paper thickness lever to the correct position for the media in use. Move to the left position for plain paper. Move to the right position for envelopes and T-shirt Transfers.

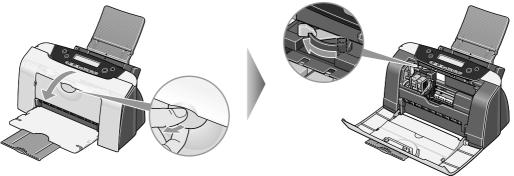

- (4) Close the front cover.
- Load the paper.

Ⅎ

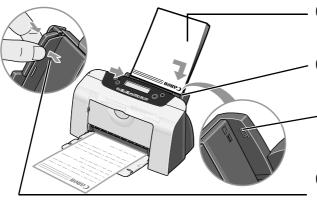

- (1) Insert the paper into the sheet feeder with print side facing up.
- (2) Align the paper stack against the right side of the sheet feeder.

**Load Limit Mark** Do not load beyond this Load Limit Mark.

(3) Pinch the paper guide and slide it against the left side of the stack of paper.

Note
 Do not touch the printed surface until the ink dries. For specific drying times, refer to the instructions packaged with your media.

# **Using Speciality Media**

Canon recommends that you use genuine Canon media to ensure optimal print quality.

### Photo Quality Media

- Photo Paper Pro
- Photo Paper Plus Glossy
- Matte Photo Paper
- Glossy Photo Paper
- Glossy Photo Cards
- High Gloss Photo Film
- High Resolution Paper

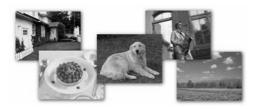

### Media Suited to Business Documents

- High Resolution Paper
- Transparencies

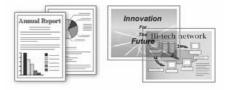

### Canon Speciality Media

| Media Type                    | Paper Rest Load Limit                                                                          | Paper<br>Thickness<br>Lever Position | Printer Driver Setting<br>for Media Type |
|-------------------------------|------------------------------------------------------------------------------------------------|--------------------------------------|------------------------------------------|
| Photo Paper Pro               | Letter: up to 10 sheets <sup>*</sup><br>4" x 6" : up to 20 sheets                              | Left                                 | Photo Paper Pro                          |
| Photo Paper Pro<br>Perforated | 4" x 6" : up to 20 sheets                                                                      | Left                                 | Photo Paper Pro <sup>**</sup>            |
| Photo Paper Plus<br>Glossy    | Letter: up to 10 sheets <sup>*</sup><br>5" x 7" : up to 10 sheets<br>4" x 6" : up to 20 sheets | Left                                 | Photo Paper Plus<br>Glossy               |
| Matte Photo Paper             | Up to 10 sheets                                                                                | Left                                 | Matte Photo Paper                        |
| Glossy Photo Paper            | Up to 10 sheets                                                                                | Left                                 | Glossy Photo Paper                       |
| High Resolution Paper         | Up to 80 sheets                                                                                | Left                                 | High Resolution Paper                    |
| T-Shirt Transfers             | 1 sheet                                                                                        | Right                                | T-Shirt Transfer                         |
| Transparencies                | Up to 30 sheets                                                                                | Left                                 | Transparency                             |

 Note
 When using plain paper, up to 100 sheets can be set. Set the Paper Thickness Lever to the left and select Plain Paper from the printer driver Media Type.

- For detailed description of print media types, refer to the *User's Guide*.
- \* :When paper cannot be fed normally, load the necessary number of sheets in the auto sheet feeder with them separating from each other to avoid them from sticking together.

\*\*: Print settings are much easier to select if you use the applications included on the *Setup Software & User's Guide CD-ROM* when printing with Photo Paper Pro Perforated.

For instructions on how to print from the software applications, refer to the *Photo Application Guide*.

## Windows

# **Printing with Windows**

- **Note** The menu screens and dialog boxes that appear may vary, depending on the software application you are using.
  - The steps described in this section are for printing in Windows XP.
  - **1** Create a document or open a file to print.

#### **2** Open Printer Properties dialog box.

(1) Select **Print** from the application software's **File** menu.

| Print<br>General                                                                                                    | ?×                                   |                                            |
|----------------------------------------------------------------------------------------------------|--------------------------------------|--------------------------------------------|
| Add Prinker                                                                                                    |                                      | — (2) Ensure that Canon i470D is selected. |
| Status: Offline<br>Location:<br>Comment:                                                                                                    | Print to file                        | (3) Click Preferences or<br>Properties.    |
| Page Range<br>⊘ AJ<br>○ Selection ○ Current Page<br>○ Pages: 165535<br>Enter either a single page number or a single<br>page range. For example, 5-12<br>Print | Number of gopies: 1<br>Collate 1 2 3 |                                            |

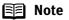

In Windows 2000, click the **Main** tab in the **Print** dialog box.

#### 3 Specify the required settings. 📥 Printing Preferenc Plain Paper ~ Media Type Auto Sheet Fe Paper Source Print Quality ◯ High Standard a O Djaft ◯ <u>C</u>usto Color Adjustment ⊙ Auto OManua Grayscale Printing Preview before printing 🐼 Print Ad<u>v</u>isor About Defaults (2) Click OK. ( \_\_\_\_\_

(1) Click **Media Type** to select the type of media loaded in the printer.

E Note

- From the **Page Setup** tab select the correct document size to be printed.
  - To adjust Print Quality settings, select **Custom** and click **Set** on the **Main** tab. You can control quality in the **Set Print Quality** dialog box.
  - For details about other printer driver functions, refer to the *User's Guide* or Help.
  - Select **Preview before printing** by clicking the check box. This displays a preview screen that allows you to confirm the selected printing effects and how your document will look when printed. Some applications do not contain the function to display the preview.

#### **4** Print the document.

| Print                                                                   | ?0                        |                 |
|-------------------------------------------------------------------------|---------------------------|-----------------|
| C Select Printer                                                        |                           | 1               |
|                                                                         |                           |                 |
| Add Printer Canon 1470D                                                 |                           |                 |
| Status: Offline<br>Location:<br>Comment:                                | Print to file Preferences |                 |
| Page Range                                                              |                           |                 |
| ⊙ All                                                                   | Number of copies: 1       |                 |
| O Selection O Current Page                                              |                           |                 |
| O Pages: 1-65535                                                        |                           |                 |
| Enter either a single page number or a<br>page range. For example, 5-12 | single 11 22 33           | (1) Click Print |
|                                                                         |                           |                 |
|                                                                         | Print Cancel Apply        |                 |

Note You can cancel a print job in progress by simply pressing the **Cancel** button on the printer.

#### Macintosh

# **Printing with Macintosh**

- 🗐 Note
- The menu screens and dialog boxes that appear may vary, depending on the software application you are using.
- The steps described in this section are for printing in Mac OS 9.
- **1** Create a document or open a file to print.
- **2** Select Paper Size.
  - (1) Select the Page Setup from the application software's File menu.

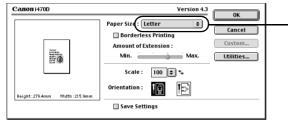

- (2) Select the desired paper size from the **Paper Size** pull-down menu.

- (3) Click OK.
- **3** Specify the required settings.
  - (1) Select **Print** from the application software's **File** menu.

| Canon i470D                    | Version 4.3                                                           | Print                               |                                                                                   |
|--------------------------------|-----------------------------------------------------------------------|-------------------------------------|-----------------------------------------------------------------------------------|
|                                | Copies: 1<br>Pages: All<br>Grom To<br>BJ Cartridge:<br>Color<br>Color | Print<br>Cancel<br>Options<br>Apply |                                                                                   |
|                                | Media Type :<br>Plain Paper  Paper Source :<br>Auto Feeder            | )(                                  | — (2) Select the <b>Media Type</b> from the pull-down menu.                       |
| Letter<br>Normal-size printing | Print Mode :<br>Text ‡<br>Grayscale Printing                          | Details                             | (3) Select the type of document<br>from the <b>Print Mode</b> pull-<br>down menu. |

(4) Click Print.

- When you select the type of document from the **Print Mode** pulldown menu, the document will be printed in color and print quality suited to the characteristics of **Media Type** you have selected.
  - **Text:** Select when printing documents consisting mainly of text.
  - **Graphic:** Select when printing documents consisting mainly of graphs and graphics (illustrations) with strong color definition.
  - **Photo:** Select when printing documents consisting mainly of photographs and graphics featuring fine color gradation.
  - Manual: If you select Manual, the Details button will become selectable. Click the Details button to display the Detailed Setting dialog box where you can fine-tune the Print Quality and Halftoning settings. Refer to the User's Guide.
  - For details about other printer driver functions, refer to the *User's Guide* or Help.
  - You can cancel a print job in progress by simply pressing the **Cancel** button on the printer.

# **Advanced Printing**

# **Accessing Printer Driver**

The **Printer Properties** dialog box can be opened from either within an application, or directly from the Windows **Start** menu.

- 🗐 Note
- This manual refers to Windows XP operation. The operations may vary depending on your operating system.
- Depending on your application program, the command and menu names may differ, and there may be more steps involved in opening the **Printer Properties** dialog box. For more details, see the user's manual for your application.
- Opening the Printer Properties Dialog Box from Your Application Program
- **1** In your application, select the command to print a document.

The **Print** dialog box can usually be opened by selecting **Print** from the **File** menu.

**2** Ensure that the Canon i470D is selected. Then click Preferences (or Properties).

The Printer Properties dialog box opens.

#### Opening the Printer Properties Dialog Box Directly from the Start Menu

This method is used for maintenance operations such as print head cleaning, or to specify printer settings common to all application programs.

When the **Printer Properties** dialog box is opened from the **Start** menu, additional tabs appear, including the **Details** tab. These do not appear when the **Printer Properties** dialog box is opened from within an application.

For more information about these additional tabs, refer to your Windows documentation.

**1** Click Start and select Control Panel, Printers and Other Hardware, and then Printers and Faxes.

For non-XP Windows, click Start, select Settings, and then Printers.

**2** Select the Canon i470D icon.

**3** Open the File menu and select Printing Preferences (or Properties). The **Printer Properties** dialog box opens.

The **Finite Froperites** dialog box opens.

# **Adjusting Print Quality for Photographs**

### Improving Printed Images

Two important factors control the quality and output of your printed images:

#### Paper and Ink

Using recommended Canon paper, speciality media, and inks for printing photographs can significantly improve the quality of your printouts. See the inside back cover for a list of Canon media and inks for this printer.

#### **Printer Driver Settings**

The printer driver has a variety of settings that can be used to creatively enhance the colors and output of your photographs. Many of these features are covered in this chapter.

For more detailed information, see the i470D *User's Guide* on the *Setup Software & User's Guide CD-ROM*.

You can also access the online help in either of the following ways depending on your operating system:

## Windows

- Press the F1 key
- Click ? in the upper right corner, then click the feature you want to know more about.
- Click the Help button when displayed.

### Macintosh

• Turn on Balloon Help by clicking Help, then Show Balloons.

### Adjusting Print Quality

Features that affect the appearance and quality of your printed images can be controlled with the printer driver.

The i470D automatically adjusts printer settings to improve print quality based on the media type (plain paper, Photo Paper Pro, and so on). You can also customize the Print Quality settings if desired.

To manually adjust Print Quality settings:

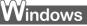

**1** Open the Printer Properties dialog box.

See"**Opening the Printer Properties Dialog Box from Your Application Program**" on page 11.

**2** Select Custom in Print Quality, then click Set... to open the Set Print Quality dialog box.

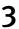

Move the slide bar to adjust the Print Quality.

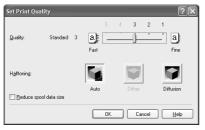

**4** When the process is complete, click OK.

### Macintosh

**1** Open the Print dialog box.

See "Printing with Macintosh" on page 9.

- **2** Click Print Mode and select Manual, then click Details... to open the Detailed Setting dialog box.
- **3** Move the slide bar to adjust the Print Quality.

| Canon Detailed Setting     |                  |         |           |
|----------------------------|------------------|---------|-----------|
| aa                         | Print Quality :  | Fast 🛄  |           |
| Quality<br>Special effects |                  | Fine    |           |
| Color                      | Halftoning :     | <b></b> |           |
|                            |                  | Dither  | Diffusion |
| 4<br>V                     | Restore Defaults | 1       | Cancel OK |

**4** When the process is complete, click OK.

#### To automatically optimize the image:

Photo Optimizer PRO automatically adjusts the photographic image created with a digital camera. Use this feature to compensate for unsatisfactory color balance and over- or under-exposure before printing.

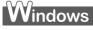

- 1 Open the Printer Properties dialog box. See"Opening the Printer Properties Dialog Box from Your Application Program" on page 11.
- 2 Click the Effects tab.
- 3 Select the Photo Optimizer PRO check box.

| Printing Preferences  | ?>                                                  |
|-----------------------|-----------------------------------------------------|
| 🕲 Main 🞯 Page Setup 🛞 | Stamp/Background 🥩 Effects 📑 Profiles 🕌 Maintenance |
|                       |                                                     |
|                       | ∭oncchoone Effects:               @ §npin           |
| Effects: Dn           | □ ½/vid Photo                                       |
|                       | Physic Optimizer PRO                                |
|                       | Photo Noise Beduction Normal V Defaults             |
|                       | OK Cancel Help                                      |

Ц Click OK.

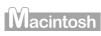

- 1 Open the Print dialog box. See "Printing with Macintosh" on page 9.
- 2 Click Print Mode and select Manual, then click Details... to open the Detailed Setting dialog box.
- Click 🛄 (Special effects). 3
- 4

Select the Photo Optimizer PRO check box.

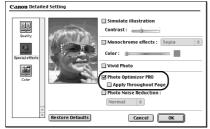

5 Click OK.

#### To use Vivid Photo option:

Vivid Photo intensifies background colors like fields, trees, oceans and skies, while maintaining natural skin tones in the images.

#### E Note In Windows Me or Windows 98

If Background Printing has been disabled, the Vivid Photo function is not available.

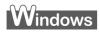

To use Vivid Photo, select the Vivid Photo check box on the Effects tab.

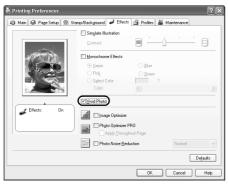

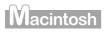

To use Vivid Photo, select the Vivid Photo check box under Special Effects.

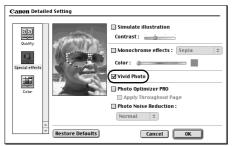

#### To reduce noise from images captured with a digital camera:

Photo Noise Reduction function reduces noise from blue portions, such as the sky and dark portions of the images captured with your digital camera.

#### **Note** In Windows Me or Windows 98

If Background Printing has been disabled, the Photo Noise Reduction function is not available.

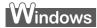

To use Photo Noise Reduction, select the **Photo Noise Reduction** check box on the **Effects** tab.

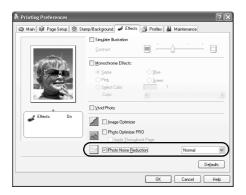

# Macintosh

To use Photo Noise Reduction, select the **Photo Noise Reduction** check box under **Special Effects**.

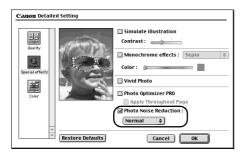

### Saving and Recalling Driver Settings

When you change printer driver settings for a specific print job, such as printing black and white photos, or printing documents with a special background, you can save and name these settings for future use on similar print jobs.

# Windows

**1** Open the Printer Properties dialog box.

See "Opening the Printer Properties Dialog Box from Your Application Program" on page 11.

**2** Click the Profiles tab.

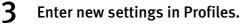

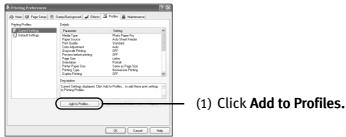

The Add to Profiles dialog box opens.

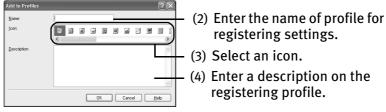

# 4 Click OK.

5

#### Click OK on the Profiles tab.

This registers your printer driver print settings.

Note You can retrieve or delete the print settings profile at any time. **Retrieving profile:** Select the desired profile from **Printing Profiles,** and click **Retrieve** from **Profiles**.

**Deleting unwanted profile:** Select the desired profile from **Printing Profiles,** and click **Delete**.

For details, click Help and refer to the topic of this function.

### Macintosh

**1** Open the Print dialog box.

See "Printing with Macintosh" on page 9.

**2** Click Apply.

The Register Settings dialog box opens.

**3** Enter the print settings to register.

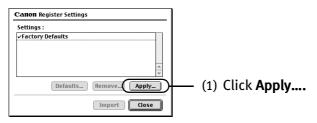

The dialog box to enter the new settings name opens.

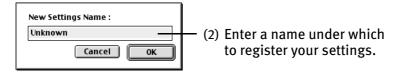

### 4 Click OK.

#### **5** Click Close in the Register Settings dialog box.

This registers your printer driver print settings.

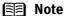

**Note** You can retrieve or delete the saved driver settings at any time.

**Retrieving print settings:** Select the name of the settings to retrieve from the Settings list and click **Import**.

**Deleting unwanted drivers settings:** Select the name of the settings to delete from the Settings list and click **Remove**.

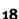

# **Using Printer Driver Options**

Getting to know the basic features of your printer driver will provide you with sufficient expertise to print a wide range of images and documents.

The illustrations below provide a basic introduction to the many features offered by your printer driver.

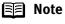

e For detailed description of the printer driver functions, refer to the *User's Guide*.

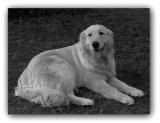

Printing with Borderless Printing

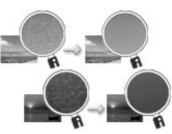

Reducing Noise from Images Recorded with Digital Camera

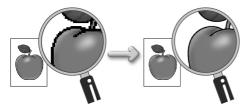

Smoothing the Rough Edges of Certain Images

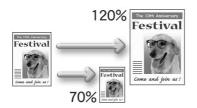

Resizing the Image by Selecting the Scaling Ratio

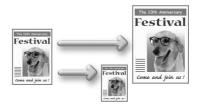

Automatically Resizing the Image to Fit the Page

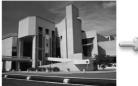

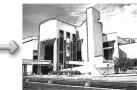

Adding Illustrated Effect to Documents

# Using the Bundle Software

The *Setup Software & User's Guide CD-ROM* includes photo applications designed to edit the photographs taken by a digital camera and print them as photo-lab quality prints. Please use the application(s) suitable for your print purposes.

- 🗐 Note
- To install applications, refer to *Easy Setup Instructions*.
  - For details about photo applications, refer to the *Photo Application Guide* included on the *Setup Software & User's Guide CD-ROM*.

### Easy-PhotoPrint (Windows/Macintosh)

You can make Borderless Printing easily and quickly, just by selecting a photograph taken with a digital camera and the paper type on which to print. You can also use simple editing features such as trimming and image rotation. It is Exif Print (Exif 2.2)<sup>\*</sup> compatible. Internet Explorer 4.0 or later must be installed.

#### ImageBrowser (Macintosh)

You can import photographs taken with a digital camera into the computer, edit and caption them. You can produce Borderless prints or Index prints with ease. It is Exif Print (Exif 2.2)<sup>\*</sup> compatible.

### ZoomBrowser EX/PhotoRecord (Windows)

You can import photographs taken with a digital camera into the computer, edit, add a caption and print them in an album format. PhotoRecord is Exif Print (Exif 2.2)<sup>\*</sup> compatible.

### PhotoStitch (Windows/Macintosh<sup>\*\*</sup>)

You can select multiple photographs and merge them to create a panoramic photo.

## Easy-WebPrint (Windows)

You can easily print pages displayed on the Internet Explorer or pages from the *User's Guide* (on-screen manual of this printer) in full size. Easy-WebPrint automatically adjusts the layout when printing a screen. This feature enables you to print a screen without its right end being cut off.

This application is a plug-in for Internet Explorer, and its toolbar is automatically added to Internet Explorer after installation. Internet Explorer 5.5 or later must be installed.

\*: Exif Print (Exif 2.2) is a new worldwide standard. Under Exif 2.2, the digital camera can record data tags for specific camera settings and functions such as whether the flash was on or off, if the camera was in portrait or night scene mode, etc. BJ Printers support Exif Print and use a suitable photo application to read the camera data precisely, producing optimal prints. This enables you to create prints that reproduce your vision more accurately than ever before.

\*\*: Mac OS 9 or later is supported.

# Windows

# Printing Borderless Photographs with Windows

This chapter describes the steps used to print from photo applications included with your Setup Software and User's Guide CD-ROM using the Borderless Printing mode.

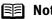

#### **Note** Media Types Suitable for Borderless Printing

Media types compatible with Borderless Printing include Photo Paper Plus Glossy (LTR, 4" x 6", 5" x 7"), Photo Paper Pro (LTR, 4" x 6"), Matte Photo Paper (LTR), and Glossy Photo Paper (LTR).

Follow the steps below to create color prints of digital camera photographs with Easy-PhotoPrint using the Borderless Printing function. Easy-PhotoPrint supports Exif Print (Exif 2.2). Easy-PhotoPrint can handle only JPEG files (filename extension: .jpg and .jpeg).

#### 1 Start Easy-PhotoPrint.

(1) Store the photographs you took with your digital camera in the folder on the hard disk.

This section describes how to print photographs stored in the folder on the hard disk.

(2) Click Start, select All Programs (or Programs), Canon Utilities, Easy-PhotoPrint, and then Easy-PhotoPrint. The **1.Image Selection** sheet is displayed.

#### 2 Select photographs.

(1) Select the folder containing the photograph you want to print. All photographs in the selected folder are displayed.

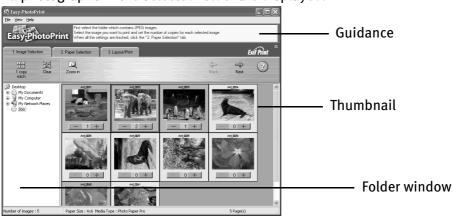

(2) Click the [+] button on the thumbnail of the photograph you want to print and specify the number of copies.

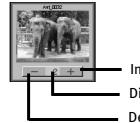

Increases the number of copies. Displays the specified number of copies. Decreases the number of copies.

#### Select the paper.

З

4

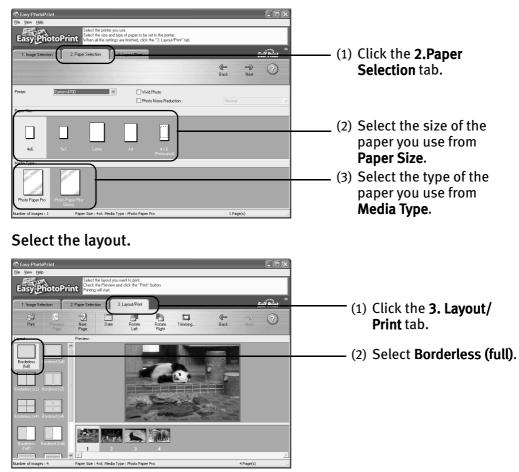

- (3) Load the media specified in the **2.Paper Selection** tab.
- (4) Click Print.

## Macintosh

# **Printing Borderless Photographs with Macintosh**

This chapter describes the steps used to print from photo applications included with your Setup Software and User's Guide CD-ROM using the Borderless Printing mode.

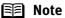

#### te Media Types Suitable for Borderless Printing

Media types compatible with Borderless Printing include Photo Paper Plus Glossy (LTR, 4" x 6", 5" x 7"), Photo Paper Pro (LTR, 4" x 6"), Matte Photo Paper (LTR) and Glossy Photo Paper (LTR).

Follow the steps below to create color prints of digital camera photographs with Easy-PhotoPrint using the Borderless Printing function. Easy-PhotoPrint supports Exif Print (Exif 2.2). Easy-PhotoPrint can handle only JPEG files (filename extension: .jpg and .jpeg).

#### **1** Start Easy-PhotoPrint.

(1) Store the photographs you took with your digital camera in the folder on the hard disk.

This section describes how to print photographs stored in the folder on the hard disk.

(2) Open the **Easy-PhotoPrint** folder, and double-click the **Easy-PhotoPrint** icon in the folder.

#### **2** Select photographs.

(1) Select the folder containing the photograph you want to print. All photographs in the selected folder are displayed.

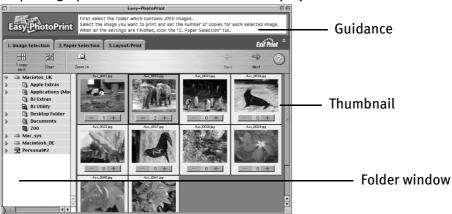

(2) Click the [+] button on the thumbnail of the photograph you want to print and specify the number of copies.

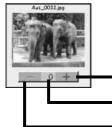

Increases the number of copies.

Displays the specified number of copies.

Decreases the number of copies.

#### **3** Select the paper.

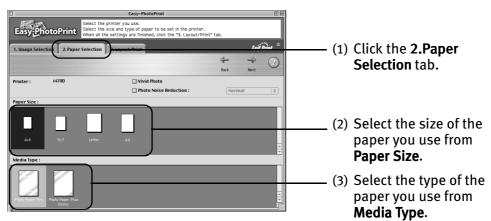

### **4** Select the layout.

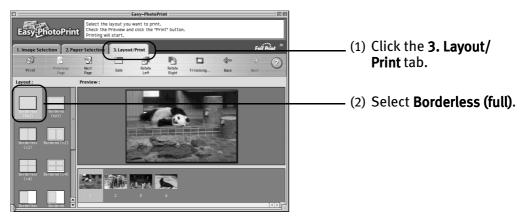

- (3) Load the media specified in the **2.Paper Selection** tab.
- (4) Click Print.

# **Printing Maintenance**

# When Printing Becomes Faint or Colors are Incorrect

When printing becomes faint or colors are incorrect, even if ink remains in the ink tanks, the print head nozzles are probably clogged. Follow the procedures below to clean the nozzles.

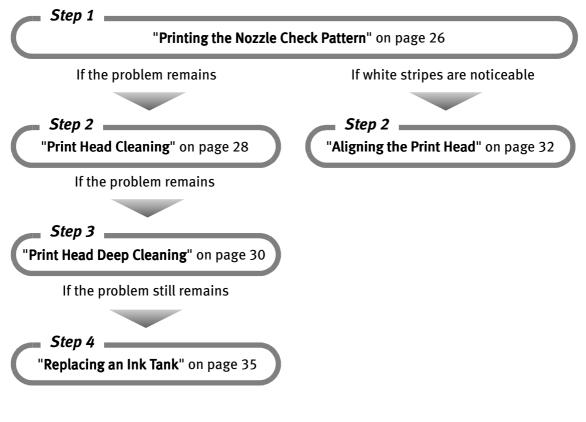

- If ink tank replacement does not resolve the problem, contact the Customer Care Center.
  - You will be alerted if low ink warning is enabled.

# **Printing the Nozzle Check Pattern**

Print the nozzle check pattern to determine whether the ink ejects properly from the print head nozzles, and to verify print head alignment. Use this function when printed results are blurred or the color is incorrect.

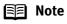

Nozzle check pattern printing can be executed also from the printer itself. With the printer on, load a sheet of A4 or Letter paper in the printer. Hold the **Resume** button until the **Power** lamp flashes twice.

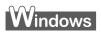

- **1** With the printer on, load a sheet of Letter paper in the printer.
- **2** Open the Printer Properties dialog box.

See "Opening the Printer Properties Dialog Box Directly from the Start Menu" on page 11.

**3** Print the Nozzle Check Pattern.

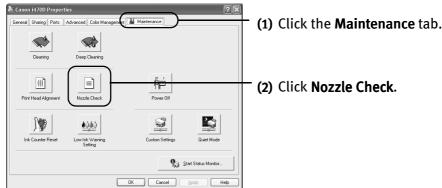

(3) When the confirmation message is displayed, click **OK**.

See "Examining the Nozzle Check Pattern" on page 27.

### Macintosh

- **1** With the printer on, load a sheet of Letter paper in the printer.
- **2** Open the Printer Utility dialog box.
  - (1) Select Page Setup... in the File menu.
  - (2) Click Utilities to open the Printer Utility dialog box.
- **3** Print the Nozzle Check Pattern.

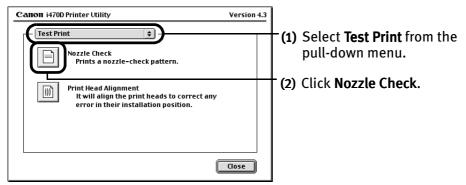

(3) When the confirmation message is displayed, click **OK**.

See "Examining the Nozzle Check Pattern" on page 27.

### Examining the Nozzle Check Pattern

The nozzle check pattern should appear as follows when ink is discharged properly. Examine the nozzle check pattern output by the printer.

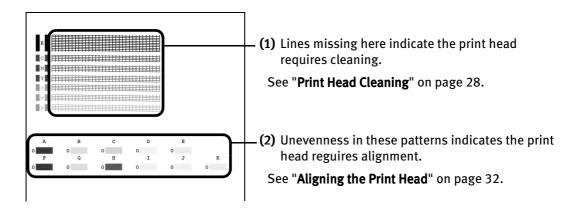

# **Print Head Cleaning**

Clean the print head if you suspect that the nozzles might be clogged. Cleaning the print head consumes ink, so perform print head cleaning only when necessary.

## Windows

- **1** Ensure that the printer is on.
- **2** Open the Printer Properties dialog box.

See "Opening the Printer Properties Dialog Box Directly from the Start Menu" on page 11.

**3** Start Print Head Cleaning.

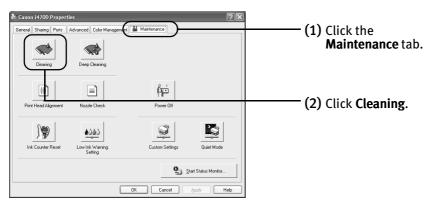

- (3) Select the ink nozzles to be cleaned, and then click **Execute**.
- (4) When the confirmation message is displayed, click **OK**.

### Macintosh

- **1** Ensure that the printer is on.
- **2** Open the Printer Utility dialog box.
  - (1) Select Page Setup... in the File menu.
  - (2) Click Utilities to open the Printer Utility dialog box.

### **3** Start Print Head Cleaning.

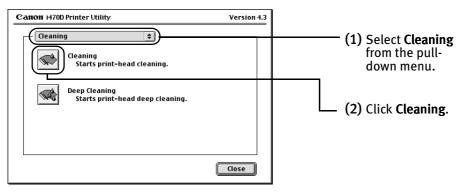

- (3) Select the ink nozzles to be cleaned, and then click OK.
- (4) When the confirmation message is displayed, click **OK**.

**Important** Do not perform any other operations until the print head cleaning finishes. This takes about 50 seconds.

- Print head cleaning can be performed also from the printer itself.
   Ensure that the printer is on. Hold down the **Resume** button until the **Power** lamp flashes once.
  - After print head cleaning finishes, print the nozzle check pattern to verify that the print head nozzles are clean.

See "Printing the Nozzle Check Pattern" on page 26.

If the problem persists, perform print head deep cleaning.

See "Print Head Deep Cleaning" on page 30.

# **Print Head Deep Cleaning**

If print quality does not improve by standard print head cleaning, try print head deep cleaning, which is a more powerful process. Print head deep cleaning consumes ink, so perform this procedure only when necessary.

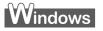

- **1** Ensure that the printer is on.
- **2** Open the Printer Properties dialog box.

See "Opening the Printer Properties Dialog Box Directly from the Start Menu" on page 11.

**3** Start Print Head Deep Cleaning.

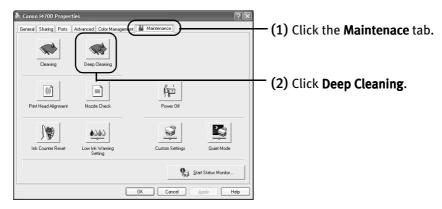

- (3) Select the ink nozzles to be cleaned, and then click **Execute**.
- (4) When the confirmation message is displayed, click **OK**.

### Macintosh

- **1** Ensure that the printer is on.
- **2** Open the Printer Utility dialog box.
  - (1) Select Page Setup... in the File menu.
  - (2) Click Utilities to open the Printer Utility dialog box.

#### **3** Start Print Head Deep Cleaning.

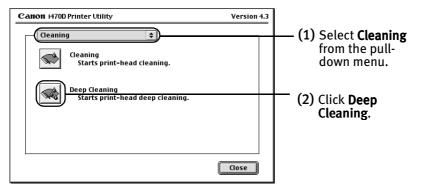

- (3) Select the ink nozzles to be cleaned, and then click OK.
- (4) When the confirmation message is displayed, click **OK**.

**Important** The process takes about one minute to complete, so simply wait until the **Power** lamp stops flashing.

**Note** After print head deep cleaning finishes, print the nozzle check pattern to verify that the print head nozzles are clean.

See "Printing the Nozzle Check Pattern" on page 26.

If the head is still not clean after the second deep cleaning, replace the ink tank.

See "Replacing an Ink Tank" on page 35.

If ink tank replacement does not resolve the problem, the print head may be worn out. Contact the Customer Care Center.

# **Aligning the Print Head**

Aligning the print head position allows you to print without shifts in the color registration.

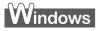

- **1** With the printer on, load a sheet of Letter paper in the printer. Move the paper thickness lever to the left position.
- **2** Open the Printer Properties dialog box.

See "Opening the Printer Properties Dialog Box Directly from the Start Menu" on page 11.

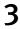

#### Print the pattern.

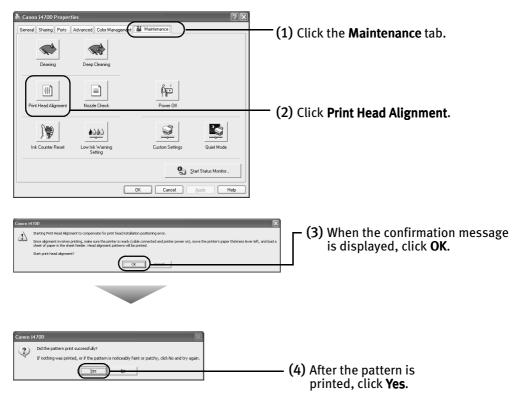

#### 4 Align the Print Head.

(1) Look at the print out. From the patterns, select the most even, least irregular patterns and enter the number that corresponds.

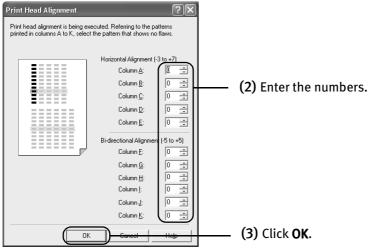

**Note** If it is difficult to pick up the best pattern on Column H, pick the setting that produces the least noticeable vertical white stripes.

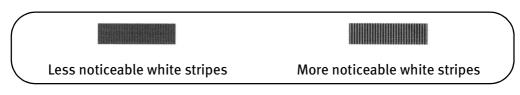

(4) When the confirmation message is displayed, click **OK**.

### Macintosh

- **1** With the printer on, load a sheet of Letter paper in the printer. Move the paper thickness lever to the left position.
- **2** Open the Print Utility dialog box.
  - (1) Select Page Setup... in the File menu.
  - (2) Click Utilities to open the Printer Utility dialog box.

#### **3** Print the pattern.

| Canon 14700 Printer Utility Version 4.3                                                                       | — <b>(1)</b> Select <b>Test Print</b> from<br>the pull-down menu. |
|----------------------------------------------------------------------------------------------------|-------------------------------------------------------------------|
| Print Head Alignment<br>It will align the print heads to correct any<br>error in their installation position. | —(2) Click Print Head Alignment                                   |

(3) When the confirmation message is displayed, click OK.

#### 4

#### Align the Print Head.

(1) Look at the print out. From the patterns, select the most even, least irregular patterns and enter the number that corresponds.

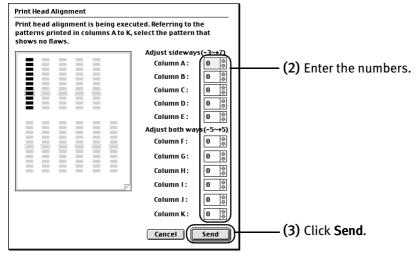

**Note** If it is difficult to pick up the best pattern on Column H, pick the setting that produces the least noticeable vertical white stripes.

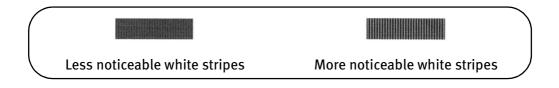

# **Replacing an Ink Tank**

When replacing an ink tank, check the model number very carefully. The printer will not print properly if the wrong ink tank is used, or installed in the incorrect position.

Black: BCI-24 Black

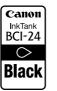

Color: BCI-24 Color

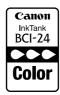

### Replacing an Ink Tank

When an ink tank runs out of ink, replace it using the following steps.

- **1** Ensure that the printer is on, and then open the front cover. The print head holder moves to the left.
- **2** Remove the empty ink tank.

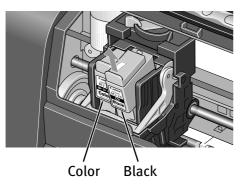

- **Important** Handle ink tanks carefully to avoid staining clothing or the surrounding area.
  - Discard empty ink tanks according to the local laws and regulations regarding disposal of consumables.

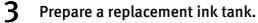

(1) Unpack a new ink tank and remove the orange protective cap.

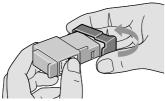

**Important** • Do not re-attach the protective cap once you have removed it.

• Once the protective cap is removed, do not touch the open ink port.

### **4** Insert the ink tank.

- (1) Insert a new ink tank into a slot.
- (2) Push in the tab until the ink tank snaps firmly into place.

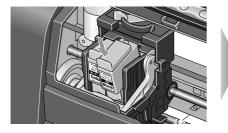

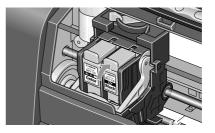

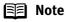

- To maintain optimal print quality, use an ink tank within six months of its first use.
- Once an ink tank has been used, do not remove it from the printer and leave it out in the open. This will cause the ink tank to dry out and the printer may not function properly if it is reinstalled.
- Color ink consumption may occur even when black-and-white or grayscale printing is specified. Color ink is consumed in the head cleaning and deep cleaning,

which are necessary to maintain the printer's capabilities.

• When an ink tank runs out of ink, replace the ink tank with a new one immediately.

If printing is continued with no ink in the ink tank, a trouble may occur.

### **5** Reset the ink counter.

**Important** After replacing an ink tank, be sure to reset the ink counter with the front cover open.

The remaining ink volume display on the operation panel is displayed properly only if the ink counter is reset.

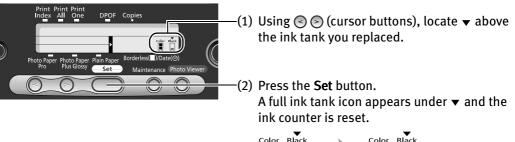

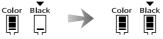

■ Note If you have replaced both black and color ink tanks, press the cursor buttons and after both ink tanks have the mest mark set above them, press the Set button.

### Close the front cover.

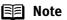

6

# Message Prompting Confirmation of Ink Tank Replacement

When the front cover remains open for a certain period of time, the printer will output a message prompting you to confirm replacement of the ink tank at the start of the next print job.

1. Check the message, and click Yes or OK.

#### When using Windows:

When using Macintosh:

| Canon i470D - USB001                                                                                                    | <u>^</u> | The printer's front cover was opened after the last                                                                                                    |
|----------------------------------------------------------------------------------------------------|----------|----------------------------------------------------------------------------------------------------|
| One or more ink tanks might have been replaced when the printer's front cover was opened.<br>Have you replaced them with new ones?<br>If you have replaced them, dick Yes.<br>If you have not replaced them or you are not sure, dick No. | <u>.</u> | printing. Have you replaced an ink tank with a new<br>one?<br>If you have replaced it, click [OK]. If you have not<br>replaced it or you are not sure, click [Cance]]. |
| Yes No                                                                                                    |          | Cancel                                                                                                    |

2. Select the replaced ink tank, and click OK.

When both black and color ink tanks have been replaced, select both Black and Color.

If you have not replaced the ink tank with a new one, click **Cancel**.

When using Windows:

| Canon i470D - USB001                                                                  | Ink Counter Reset                                                   |
|---------------------------------------------------------------------------------------|---------------------------------------------------------------------|
| Select the newly replaced ink tank and click OK. <u>Black.Ink Tank</u> Cglor Ink Tank | Select the newly rep<br>button.<br>Black Ink Tank<br>Color Ink Tank |
| OK Cancel                                                                             |                                                                     |

#### When using Macintosh:

| Select the newly replaced ink<br>button. | tank and click the [OK] |    |
|------------------------------------------|-------------------------|----|
| 🔲 Black Ink Tank                         |                         |    |
| 🗌 Color ink Tank                         |                         |    |
|                                          | Cancel                  | 0K |

#### Resetting the Ink Counter in Printer Properties dialog box:

Mistakenly clicking **No** or **Cancel**, instead, will prevent the Ink Low alert from functioning properly. If this happens, manually reset the ink counter according to the following procedure.

- When using Windows:
  - 1. Open the **Printer Properties** dialog box and click the **Maintenance** Tab.
  - 2. Click Ink Counter Reset.
  - 3. Select the newly installed ink tank, then click OK.
- When using Macintosh:
  - 1. Open the Page Setup dialog box.
  - 2. Click Utilities and select Low Ink Warning Setting.
  - 3. Click Ink Counter Reset.
  - 4. Select the newly installed ink tank, then click **OK**.

### How Low Ink Warning Setting Works

The low ink warning notifies you of low ink levels during printing. The Low Ink Warning has been preset to be automatically displayed.

When you reset the ink counter, it will assume that the ink tank is full regardless of how much ink actually remains. The reset is the only way to match the counter value with an actual ink volume. Reset the ink counter when installing a new ink tank.

BJ Status Dialog (Macintosh)

### Low Ink Warning Display

The '!' shows a low ink level in the ink tank.

#### BJ Status Monitor (Windows)

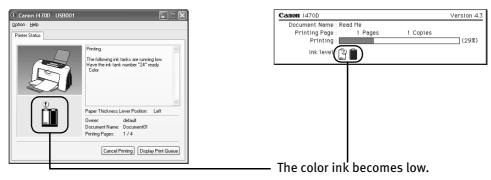

### How to Display Low Ink Warning Correctly

• Reset the ink counter every time you install a new ink tank.

The ink counter cannot work correctly unless you synchronize it with the actual ink level. The ink counter can only be adjusted when it is reset at the time a new ink tank is installed.

• Do not reset the ink counter of an ink tank in use.

Synchronization of the counter and the actual ink level will not work properly.

**Important** If you did not reset the counter when you installed the current ink tanks, the low ink warning may not function correctly, until the next time you replace the ink tanks. Also, be sure to treat both counters separately. Refer to "**Low Ink Warning Accompanied by Ink Tank Icon With '?**" on page 47.

# Troubleshooting

Troubleshooting usually falls into one of the following categories. In this chapter you will find the most common printing problems. Refer to the User's Guide for additional information on topics not covered in this section.

- "Cannot Install the Printer Driver" on page 41
- "Print Quality is Poor or Contains Errors" on page 42
- "Troubleshooting Printer Hardware" on page 43
- "Paper Does Not Feed Properly" on page 44
- "Handling Error Messages" on page 45
- "An Error Message Appears on the Screen" on page 46

e If you encounter any problem during installation or operation of your printer, quickly scan all topics to find a resolution. If the problem persists, contact the Customer Care Center. See "Canon offers a full range of customer technical support options" on page 56.

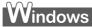

#### When Error Occurs

The BJ Status Monitor opens and displays a message. Take the appropriate action described in the message. The message may vary depending on your operating system.

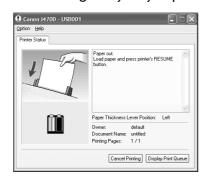

• When using Windows Me or Windows 98, click the **Guide** tab and follow the on-screen instructions.

E Note

# **Cannot Install the Printer Driver**

| Problem                                         | Possible Cause                                                                                      | Try This                                                                                                    |
|-------------------------------------------------|----------------------------------------------------------------------------------------------------|----------------------------------------------------------------------------------------------------|
| Cannot Install the<br>Printer Driver            | Installation<br>procedure not<br>followed correctly                                                 | Follow the <i>Easy Setup Instructions</i> for proper printer driver installation.<br>If the installer was forced to terminate due to an error, remove the CD-ROM from<br>the CD-ROM drive and restart your computer. Reinstall the printer driver. If this<br>problem persists, contact the Customer Care Cener.                                                                                                    |
|                                                 | Other applications<br>running in the<br>background                                                  | Other applications opened on your computer can interfere with the installation routine. Close all open software applications before reinstalling the printer driver. Refer to the <i>Easy Setup Instructions</i> for installing the printer driver.                                                                                                    |
|                                                 | Installation does<br>not start<br>automatically when<br>the CD-ROM is<br>inserted into the<br>drive | <ul> <li>Windows         If printer driver installation did not start automatically when you inserted the CD-ROM into the CD-ROM drive:         <ol> <li>Click Start and select My Computer.</li> <li>Double-click the CD-ROM icon.</li> <li>For non-XP Windows, open the My Computer window, and then double-click the CD-ROM icon.</li> </ol> </li> <li>Wacintosh         Double-click the CD-ROM icon on your desktop to start installation.     </li> </ul> |
| Installation CD-<br>ROM not working<br>properly |                                                                                                    | Confirm that there are no problems with the <b>Setup Software &amp; User's Guide CD- ROM.</b> Windows Use Windows Explorer to confirm that the CD-ROM can be read. Macintosh Confirm that the <b>CD-ROM</b> icon is displayed on the desktop. If there is any problem with the <b>CD-ROM</b> , contact the Customer Care Center.                                                                                                    |
|                                                 | Unable to proceed<br>beyond the Printer<br>Port Screen                                              | Reinstall the printer driver<br>1. Click Cancel.<br>2. When the Terminate Installation screen<br>is displayed, click OK.<br>3. Click Exit, then remove the CD-ROM.<br>4. Turn the printer off.<br>5. Restart the computer.<br>6. Carefully follow the procedures<br>described in the <i>Easy Setup</i><br>Instructions and reinstall the driver.                                                                                                    |

# **Print Quality is Poor or Contains Errors**

| Problem                              | Possible Cause                      | Try This                                                                                                    |
|--------------------------------------|-------------------------------------|----------------------------------------------------------------------------------------------------|
| Ink does not eiect                   | Ink tank is not seated              | Check that the ink tanks are firmly seated in the print head and reseat them if                                                                                                    |
| properly/Printing is                 | properly                            | necessary.                                                                                                    |
| Blurred/ Colors are<br>Wrong / White | Print head nozzles                  | Print the nozzle check pattern to check for uneven ink output.<br>See " <b>Printing the Nozzle Check Pattern</b> " on page 26.                                                          |
| Streaks appears /                    | clogged                             | When a specific color is missing from the nozzle check pattern, clean the print                                                                                                    |
| Printed Ruled Lines                  |                                     | head.                                                                                                    |
| are Displaced                        |                                     | If ink supply is uneven: See " <b>Print Head Cleaning</b> " on page 28.                                                                                                    |
|                                      | Media not loaded with               | Check that your paper is loaded with the correct print side facing up.                                                                                                    |
|                                      | the print-side up                   | Follow the instructions packaged with your speciality media for loading and handling.                                                                                                   |
|                                      | Incorrect paper type                | Windows<br>On the <b>Main</b> tab, confirm that the <b>Media Type</b> selected matches the paper<br>loaded.                                                                             |
|                                      |                                     | Macintosh<br>In the <b>Print</b> dialog box, confirm that the <b>Media Type</b> selected matches the<br>paper loaded.                                                                   |
|                                      | Print Quality not set<br>properly   | Be sure to set the <b>Print Quality</b> setting to <b>High</b> for Windows or <b>Fine</b> for Macintosh.                                                                                |
|                                      |                                     | Windows<br>On the <b>Main</b> tab, click <b>High</b> for the <b>Print Quality</b> setting.                                                                                              |
|                                      |                                     | Macintosh<br>1. Select <b>Manual</b> in the <b>Print Mode</b> pull-down menu in the <b>Print</b> dialog box and<br>then click <b>Details</b> .                                          |
|                                      |                                     | 2. Click the <b>Quality</b> icon and then drag the <b>Print Quality</b> slide bar to the <b>Fine</b> end.                                                                               |
| Printed Paper Curls<br>or Ink Blots  | Paper being used is<br>too thin     | Use High Resolution Paper or Photo Paper Pro to print images that require a lot of ink (i.e. pictures with intense colors or photographs).                                              |
|                                      | Color Intensity setting is too high | Reduce the Intensity setting in the printer driver and try printing again.                                                                                                    |
|                                      |                                     | Windows<br>1. Open the <b>Printer Properties</b> dialog box.                                                                                                    |
|                                      |                                     | 2. On the <b>Main</b> tab, select <b>Manual</b> for <b>Color Adjustment</b> , and then click <b>Set</b> .                                                                               |
|                                      |                                     | 3. Drag the <b>Intensity</b> slide bar to adjust the intensity.                                                                                                    |
|                                      |                                     | Macintosh<br>1. Open the <b>Print</b> dialog box.                                                                                                    |
|                                      |                                     | 2. In the <b>Print Mode</b> pull-down menu, select <b>Manual</b> and then click <b>Details</b> .                                                                                        |
|                                      |                                     | 3. Click the <b>Color</b> icon, then drag the <b>Intensity</b> slide bar to set the intensity.                                                                                          |
|                                      | Paper feed roller is                | Clean the paper feed roller.                                                                                                    |
|                                      | dirty                               | See "Paper Does Not Feed Properly" on page 44.                                                                                                    |
| Printed Surface is                   | Inappropriate paper                 | Check to see if the paper you are printing on is too thick or curled.                                                                                                    |
| Scratched                            | type used                           | See "Print Media to Avoid" on page 3.                                                                                                    |
|                                      |                                     | Note that smudging may occur at the top and bottom edges of the paper when<br>using Borderless Printing. Ensure that the paper you are using is compatible<br>with Borderless Printing. |
|                                      |                                     | Windows<br>See "Media Types Suitable for Borderless Printing" on page 21                                                                                                    |
|                                      |                                     | Macintosh<br>See "Media Types Suitable for Borderless Printing" on page 23                                                                                                    |

# **Troubleshooting Printer Hardware**

| Problem                                              | Possible Cause                                         | Try This                                                                                                    |
|------------------------------------------------------|--------------------------------------------------------|----------------------------------------------------------------------------------------------------|
| Printer Does Not<br>Start or Printer<br>Stops During | Print head has<br>overheated due to<br>long periods of | Stop printing and turn the printer off for at least 15 minutes to allow the print head to cool down.<br>The print head tends to overheat when printing continuously for long periods of                      |
| Print Jobs                                           | continuous printing                                    | time. The print head is designed to automatically pause at line breaks before resuming printing in order to cool down. Caution The area around the print head can become extremely hot                       |
|                                                      |                                                        | during extended print operation. Always avoid touching the<br>print head and its peripheral components.                                                                                                    |
|                                                      | Printing high-                                         | Wait until the print job finishes.                                                                                                    |
|                                                      | resolution<br>photographs and<br>graphics              | The <b>POWER</b> lamp flashes green while the print data is being processed. Printing photographs and high-density graphics can take time.                                                                   |
|                                                      | Printer cable is too<br>long                           | Avoid using USB cables longer than 16.4 feet.                                                                                                    |
|                                                      | There may be                                           | Restart your computer. It may solve the problem.                                                                                                    |
|                                                      | problems in your<br>operating system                   | Delete an undesired print job if there is any. Use BJ Status Monitor in Windows or BJ Print Monitor in Macintosh for the deletion.                                                                           |
|                                                      |                                                        | Windows 1. Open the Printer Properties dialog box. See "Opening the Printer Properties Dialog Box Directly from the Start Menu" on page 11.                                                                  |
|                                                      |                                                        | 2. Click Maintenance tab and then Start Status Monitor.                                                                                                    |
|                                                      |                                                        | 3. Click Display Print Queue.                                                                                                    |
|                                                      |                                                        | <ol> <li>Select Cancel All Documents in the Printer menu.<br/>Click Yes when a confirmation message appears.<br/>The print job is deleted.</li> </ol>                                                        |
|                                                      |                                                        | 🗐 Note In Windows Me or Windows 98                                                                                                    |
|                                                      |                                                        | Click to select an undesired document and select <b>Purge Print</b><br>Documents in the <b>Printer</b> menu.                                                                                                 |
|                                                      |                                                        | Macintosh<br>1. Double-click <b>BJ Print Monitor</b> in the Extensions in the System Folder.                                                                                                    |
|                                                      |                                                        | <ol> <li>Click to select an undesired document and click I.<br/>The print job is deleted.</li> </ol>                                                                                                    |
| Cannot Print to<br>End of Job                        | Incorrect page size<br>selected                        | Verify that the page size setting matches the size of the paper loaded in the<br>printer:<br>- Check the Paper Size setting from within your application to ensure that it                                   |
|                                                      |                                                        | matches the size of the paper loaded.                                                                                                    |
|                                                      |                                                        | <ul> <li>Check the Page Setup tab in the Printer Properties dialog box (for Windows) or<br/>the Page Setup dialog box (for Macintosh) to ensure that it matches the size of<br/>the paper loaded.</li> </ul> |
|                                                      | Not enough free<br>space on hard disk                  | Your operating system may be out of free disk space.<br>Check the available space on your computer's hard disk.                                                                                              |

# **Paper Does Not Feed Properly**

| Problem                         | Possible Cause                   | Try This                                                                                                    |
|---------------------------------|----------------------------------|----------------------------------------------------------------------------------------------------|
| Paper Does Not<br>Feed Properly | Inappropriate paper<br>type used | Check to see if the paper you are printing on is too thick or curled.<br>See " <b>Print Media to Avoid</b> " on page 3.                                                                                                    |
|                                 | Paper feed roller is             | Follow the steps described below to clean the paper feed rollers.                                                                                                    |
|                                 | dirty                            | If envelopes or post cards do not feed properly, even after correcting any paper curl, clean the paper feed roller.                                                                                                    |
|                                 |                                  | 1. Ensure that the printer is on and there is no paper loaded in the printer.                                                                                                    |
|                                 |                                  | <ol> <li>Hold the <b>Resume</b> button down and release after the <b>Power</b> lamp flashes three times.<br/>The paper roller rotates as it cleans.<br/>Repeat this cleaning operation three times.</li> </ol>                                                                                                    |
|                                 |                                  | 3. Load a sheet of Letter plain paper in the printer.                                                                                                    |
|                                 |                                  | <ol> <li>Hold the Resume button down and release after the Power lamp flashes three<br/>times, then feed the sheet of paper.<br/>Repeat this operation three times.</li> </ol>                                                                                                    |
|                                 |                                  | If the printer still does not feed the envelopes or the post cards properly through<br>the printer, even after the cleaning operation, repeat the procedure.                                                                                                    |
|                                 | Paper Jams                       | <ol> <li>Gently pull the jammed paper out of the sheet feeder slot or the paper output<br/>slot, whichever is easier.</li> </ol>                                                                                                    |
|                                 |                                  | <ul> <li>If the paper tears and some of it is left in the printer, turn the printer off, then open the front cover and remove the piece of paper. Do not touch internal parts in the printer. If you cannot reach or remove the torn paper, do not attempt to disassemble the printer yourself. Contact the Customer Care Center.</li> </ul> |
|                                 |                                  | <ul> <li>If you cannot extract the paper, turn the printer off, and then turn it back on.<br/>The remaining paper will be ejected automatically.</li> </ul>                                                                                                    |
|                                 |                                  | 2. Close the front cover and reload the paper into the sheet feeder, then press the <b>Resume</b> button on the printer.                                                                                                    |

# **Handling Error Messages**

When a printer error occurs, the Power lamp flashes. The number of flashes indicates the type of error that has occurred. Count the flashes and take the appropriate action to correct the error.

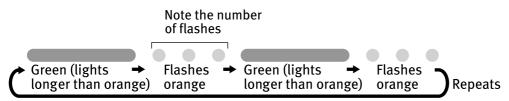

| 1                    | rinter is out of<br>aper                                                                             | Reload paper and press the <b>Resume</b> button.                                                                                                    |
|----------------------|----------------------------------------------------------------------------------------------------|----------------------------------------------------------------------------------------------------|
| Three flashes Pa     | aper jam                                                                                             | If a paper jam occurs, clear the jammed paper, reload paper in the printer, then press the <b>Resume</b> button. See " <b>Paper Jams</b> " on page 44.                                                                                               |
|                      | rint head not<br>istalled                                                                            | Install print head.                                                                                                    |
|                      | efective print<br>ead                                                                                | Press the <b>Power</b> button to turn off the printer, and press the <b>Power</b> button again to turn on the printer. If the same error occurs, the print head may be defective. Contact the Customer Care Center.                                  |
|                      | /aste ink tank<br>Imost full                                                                         | The printer has a built-in waste ink tank to hold the ink consumed during print head cleaning.                                                                                                    |
|                      |                                                                                                    | Eight flashes indicates that this tank is nearly full.                                                                                                    |
|                      |                                                                                                    | Press the <b>Resume</b> button to clear the error so printing can continue.                                                                                                    |
|                      |                                                                                                    | Contact the Customer Care Center.                                                                                                    |
| le                   | aper thickness<br>ever is set to the<br>ght                                                          | To print from the memory card, set the paper thickness lever to the left (the setting for plain paper).                                                                                                    |
| of                   | specified period<br>f time has lapsed<br>ithout receiving                                            | Press the printer's <b>Resume</b> button. After the error has cleared, the digital camera or digital video camcorder turns on. If the camera is not of a type that turns on automatically, be sure to turn the power on manually.                    |
| th                   | o response from<br>ne digital camera /                                                               | If the error is not fixed, disconnect the camera cable, press the printer's <b>Resume</b> button and reconnect the cable.                                                                                                    |
| or<br>ca<br>co<br>co | he digital camera<br>r digital video<br>amcorder<br>onnected is not<br>ompatible with<br>nis printer | If the error is still unresolved, there is a possibility that you are using a digital camera or digital video camcorder that is not supported by this printer. Use Canon "Bubble Jet Direct" compatible digital cameras or digital video camcorders. |
|                      | mp flashes<br>ly green and                                                                           | An error that requires contacting the Customer Care Center may have occurred.<br>Disconnect the printer cable from the printer, and then turn the printer off and                                                                                    |
| orange               | ay Sieen and                                                                                         | unplug the printer from the power supply. Plug the printer back in and turn the<br>printer back on after leaving it about 10 minutes.                                                                                                    |
|                      |                                                                                                    | If the problem remains, contact the Customer Care Center.                                                                                                    |

# An Error Message Appears on the Screen

| Problem                                        | Possible Cause                                    | Try This                                                                                                    |
|------------------------------------------------|---------------------------------------------------|----------------------------------------------------------------------------------------------------|
| Windows<br>Error Writing /<br>Output to USBxxx | Printer not ready                                 | The <b>Power</b> lamp will flash green when the printer is warming up or when a print job is being sent to the printer. It will glow a steady (non-flashing) green when it is ready for use or when the print job is completed.                                                                                           |
|                                                | Paper is not loaded                               | Load paper and press the <b>Resume</b> button.                                                                                                    |
|                                                | Faulty connection                                 | Ensure that the printer cable is securely connected to the computer.                                                                                                    |
|                                                |                                                   | Note If you are using switching hub or other device, disconnect the printer and reconnect it directly to the computer and try printing again.<br>If successful, the problem may have been with the device.<br>There could also be a problem with the cable(s). Replace the cable(s) and try printing again.               |
|                                                | Printer port error                                | Verify the printer port status.<br>Double-click <b>Universal Serial Bus (USB) controllers</b> on the <b>Device Manager</b><br>dialog box, then double-click <b>Canon i470D</b> to see the status.                                                                                                    |
|                                                |                                                   | Refer to the User's Guide for instructions on how to verify the status.                                                                                                    |
|                                                | Printer port                                      | Confirm that the destination Printer Port is set to USB PRNnn (Canon i470D) or                                                                                                    |
|                                                | settings and printer<br>interface do not<br>match | USBnn (Canon i470D) (Where nn represents a number).<br>If the settings are not correct, follow the procedures described in the <i>Easy Setup</i><br><i>Instructions</i> and reinstall the printer driver.<br>Refer to the <i>User's Guide</i> for instructions on how to verify status and the correct<br>action to take. |
|                                                | Printer driver is not                             | Uninstall then reinstall the printer driver.                                                                                                    |
|                                                | installed properly                                | <ol> <li>Click Start, and select All Programs (or Programs), Canon i470D, and<br/>Uninstall.</li> </ol>                                                                                                    |
|                                                |                                                   | 2. Follow the on-screen instructions to uninstall driver.                                                                                                    |
|                                                |                                                   | 3. Follow the procedures described in the <i>Easy Setup Instructions</i> and reinstall the printer driver.                                                                                                    |
| Macintosh<br>"Error No.: X202"                 | Not enough<br>memory                              | Increase available memory by closing any other applications currently running.                                                                                                    |
| Macintosh<br>"Error No.: X203"                 | Printer driver fault                              | Uninstall, then reinstall printer driver.<br>Refer to the <i>User's Guide</i> for instructions on how to uninstall the printer driver.                                                                                                    |
| Macintosh<br>"Error No.: X300"                 | Printer not ready                                 | If the <b>Power</b> lamp is off, turn the printer on.<br>If the <b>Power</b> lamp is flashing green, the printer is initializing. Wait until the<br><b>Power</b> lamp stops flashing.                                                                                                    |
|                                                | Printer not properly                              | Ensure that the printer is securely connected to the computer.                                                                                                    |
|                                                | connected                                         | Note If you are using switching hub or other device, disconnect the printer and reconnect it directly to the computer and try printing again.<br>If successful, the problem may have been with the device.<br>There could also be a problem with the cable(s). Replace the cable(s) and try printing again.               |
|                                                | Printer not selected                              | 1. From that the <b>Apple</b> menu, select <b>Chooser</b> .                                                                                                    |
|                                                | in Chooser                                        | <ol> <li>Click the <b>i470D</b> icon and ensure that the i470D is selected as the target<br/>connection.<br/>If not, select it.</li> </ol>                                                                                                    |
|                                                |                                                   | Note If the problem persists, delete all unnecessary documents from the Extensions and Control Panels folder.                                                                                                    |

### Troubleshooting

| Possible Cause                                                                                         | Try This                                                                                                    |
|----------------------------------------------------------------------------------------------------|----------------------------------------------------------------------------------------------------|
| If the ink tank has<br>been replaced with<br>a new one                                                 | Oregoin on once to tapic model, how to see a construction of the preference of the preference of the set of the set of |
|                                                                                                    | Click <b>Yes</b> or <b>OK</b> to reset the ink counter.<br>See " <b>Reset the ink counter.</b> " on page 37.                                                                                                    |
| If the front cover<br>has been open for a<br>certain period (the<br>ink tank has not<br>been replaced) | <ul> <li>Click No or Cancel on the dialog box described above.</li> <li>You can choose the option to disable the display of this confirmation message.</li> <li>Windows <ol> <li>Ensure that the printer is on and open the Printer Properties dialog box.</li> <li>On the Maintenance tab, click Low Ink Warning Setting.</li> <li>Clear a check box of Display a confirmation message of Ink tank replacement and click Send.</li> </ol> </li> <li>Macintosh <ol> <li>Ensure that the printer is on and open the Page Setup dialog box.</li> </ol> </li> <li>Click Utilities to open the Printer Utility dialog box.</li> <li>Select Remaining Ink level Setting from the pull-down menu and click Low Ink Warning Setting.</li> <li>Clear a check box of Display a confirmation message of Ink tank replacement and click Send.</li> </ul>                                                                                                    |
| Failure to reset ink<br>counter when<br>installing new ink<br>tank                                     | The ink tank level accompanied by the ink tank icon with the "?" indicates ink tank is not synchronized with its ink counter.           Windows         Windows           Image: the ink tank is not synchronized with its ink counter.         Windows           Image: the ink tank is not synchronized with its ink counter.         Windows           Image: the ink tank is not synchronized with its ink counter.         Windows           Image: the ink tank is not synchronized with its ink counter.         Windows           Image: the ink tank is not synchronized with its ink counter in your printer driver when you replace ink tank. See "Reset the ink counter." on page 37.           Image: Note         A"?" is displayed next to the lnk counter between the time one ink tank is removed and the ink counter is reset when the next one is installed. Display of the "?" can be disabled by unchecking the Display low lnk Warning check box.           Windows         I. Ensure that the printer is on and open the Printer Properties dialog box.           I. Ensure that the printer is on and open the Page Setup dialog box.         On the Maintenance tab, click Low Ink Warning off and click Send.           Miccintost         I. Ensure that the printer is on and open the Page Setup dialog box.         Click Utilities to open the Printer Utility dialog box.           I. Ensure that the printer is on and open the Page Setup dialog box.         Click Low Ink Warning off and click Low Ink Warning Setting.           I. Ensure that the printer is on and open the Page Setup dialog box.         Select Remaining ink level setting from the pull-d                                                                                                    |
|                                                                                                    | been replaced with<br>a new one<br>If the front cover<br>has been open for a<br>certain period (the<br>ink tank has not<br>been replaced)<br>Failure to reset ink<br>counter when<br>installing new ink                                                                                                    |

# Appendix

# Installing the Printer Driver when using Mac OS 9.x

When using other than Mac OS X (Mac OS 8.6 to 9.x), install the printer driver following the procedure below.

Screen shots may differ depending on the operating system used.

- **1** Turn on your Mac and insert the *Setup Software & User's Guide CD-ROM*. TURN THE PRINTER ON.
- **2** Open the Mac OS 8.6-9.x folder on the CD-ROM, then double-click the Printer Driver folder.
- **3** Double-click the Installer icon in the Printer Driver folder.
- **4** Read the License Agreement and click Accept, if you agree.
- 5 Click Install.

The printer driver will load automatically.

- 6 If the message "No other applications can be running..." displays, click Continue.
- **7** When the "Installation was successful" screen displays, click Restart.
- 8 From the Application folder, double-click on the software to be installed. Follow the on-screen instructions.
- **9** When the "Installation has Finished" screen appears, click OK.
- **10** When prompted, restart your computer.
- **11** Select the Apple menu, then Chooser.
- **12** Click the i470D icon in the Chooser.
- **13** Close the Chooser.

**14** To ensure highest quality output, continue with Step 7 Align the Print Head on the *Easy Setup Instructions*.

**Note** Register your product at <u>www.registercanon.com</u> to ensure product support.

# **User's Guide Table of Contents**

Your printer's User's Guide offers detailed information on the following topics.

How to Use This Manual **Printer Parts and Their Function Useful Printing Techniques** Printing with Borderless Printing **Reducing Noise from Images Captured** with Digital Camera Achieving Vivid Reproduction of Images with Lots of Greens and Blues Printing with Color and Brightness Automatically Optimized Adjusting Print Quality Smoothing the Rough Edges of Certain Images (Windows) Automatically Resizing the Image to Fit the Page Resizing the Image by Selecting the Scaling Ratio Printing Multiple Pages on a Single Page Enlarging a Document by Printing it on Multiple Pages Printing Multiple Pages for Assembly into a Booklet Printing on Both Sides of the Page Printing Stamped Messages on Documents (Windows) Printing Background Images on Documents (Windows) Adding Illustrated Effect to Documents Printing Entire Image in Single Color Printing in Grayscale **Reversing the Page Printing Order** Printing on Nonstandard Size Paper **Reducing the Sound of Printer Operation Registering Printer Driver Settings** 

#### **Printing Media**

Compatible Media Types Envelopes High Resolution Paper Glossy Photo Paper

- Photo Paper Pro Photo Paper Plus Glossy Matte Photo Paper Transparencies T-Shirt Transfers
- Checking the Status of the Printer BJ Status Monitor Functions BJ Print Monitor
- Troubleshooting
  - **Cannot Install Printer Driver**
  - Print Quality is Poor
  - Printer Does Not Start or Stops During Print Jobs
  - Paper Does Not Feed Properly or Paper Jams
  - The Power Lamp Flashes Orange
  - An Error Message is Display on the Screen
  - An Error Message is Displayed on the Operation Panel
  - Cannot Print Properly from the Digital Camera
  - An Error Message is Displayed While Using the Photo Viewer
  - Problems Unique to Windows
  - Problems Unique to the Macintosh

#### Appendix

Printing Area Using the Printer with a Network Using the Memory Card Utility (Windows) Using the Memory Card Utility (Macintosh) Uninstalling the Printer Drivers Uninstalling the User's Guide Transporting printer Printer Driver Functions (Windows) Printer Driver Functions (Macintosh)

# **Specifications**

#### Printer

**Printing resolution:** 

4800 X 1200 dpi. max. (Ink droplets can be placed in a pitch of 1/4800 inch at minimum.) Print speed \* Black printing \*Print speed may vary with the content of the Draft: 18 ppm document and the processing speed of the Standard: 11.8 ppm host computer. **Color printing** Draft: 12 ppm Standard: 4.9 ppm Print width: 203.2 mm max. (8.0 in) (for Borderless Printing: 216 mm / 8.5 in) **Resident print control mode:** Canon extended mode **Receive buffer:** 56 KB Interface: USB Acoustic noise level: Approx. 45 dB (A) (in the highest print quality mode) **Operating environment:** Temperature: 5 to 35°C (41 to 95°F) Humidity: 10 to 90%RH (no condensation) Storage environment: Temperature: 0 to 40°C (32 to 104°F) Humidity: 5 to 95% RH (no condensation) **Power supply:** AC 100-127 V. 50/60 Hz AC 220-240 V, 50/60 Hz Power consumption: Standby: Approx. 3 W Printing: Approx. 16 W Dimensions 15.47 (W) X 10.16 (D) X 8.58 (H) in (with the paper rest and paper output tray retracted): Weight: Approx. 4.0 kg (8.82 lb.) Graphic image printing: Data format: Canon extended mode: Raster image format **Resolution:** Canon extended mode: 300, 600, 1200, 4800 dpi **Print Head:** Black: 320 nozzles (600 dpi) Cyan, Magenta, Yellow: 256 nozzles per each color (600 dpi) Ink Tanks: Capacity (pages): Black (BCI-24 Black) approx. 300<sup>\*1</sup>, approx. 580<sup>\*2</sup> Color (BCI-24 Color) approx. 160\*2 \*1 1500 characters per page, normal text, at standard and plain paper mode with Windows XP printer driver <sup>\*2</sup> Based on printing the ISO JIS-SCID No.5 pattern at standard and plain paper mode with Windows XP printer driver

| Printer                                                 |                                                                                                    |
|---------------------------------------------------------|----------------------------------------------------------------------------------------------------|
| Supported recording media:                              | Compact flash card, Smart Media, SD card, Multimedia card,<br>Microdrive                                                                                                    |
| Supported recording formats:                            | JPEG (DCF/CIFF/Exif2.2 or earlier/JFIF), TIFF (Exif compliant), DPOF compliant                                                                                                    |
| Camera Direct Print                                     |                                                                                                    |
| Interface                                               | Camera Port<br>(Connect a Canon "Bubble Jet Direct" compatible digital camera or<br>digital video camcoder using the USB cable supplied with the<br>camera.)                                                                                                    |
| Compatible digital cameras and digital video camcorders | Canon "Bubble Jet Direct" compatible digital cameras and digital video camcorders                                                                                                    |
| Compatible Paper                                        | Card #1 (Photo Paper Pro 4" x 6" /101.6 x 152.4 mm ), Card #2<br>(Photo Paper Plus Glossy 4" x 6" /101.6 x 152.4 mm), Card #3<br>(Photo Paper Plus Glossy 5" x 7" /127.0 x 177.8 mm), LTR (Photo<br>Paper Pro or Photo Paper Plus Glossy Letter), A4 (Photo Paper Pro or<br>Photo Paper Plus Glossy A4) |
| Layout Print                                            | Standard: Borderless / with border, Index Print: 15-80 images                                                                                                    |
| Print Quality                                           | 1 level                                                                                                    |
| Effect                                                  | Exif Print Compatible                                                                                                    |
| DPOF Functions                                          | Ver. 1.00 compatible (Index print, number of copies, select images, print special characters (date/image no.))                                                                                                    |

#### **BJ** Printer Driver Systems Requirements

#### Windows

- Use a computer equipped on which Windows XP, Windows 2000, Windows Me, Windows 98 can operate.
- USB interface
- Available hard-disk space for printer driver installation Windows XP/Windows 2000: 60MB Windows Me/Windows 98: 25MB

USB operation can only be guaranteed on a PC with preinstalled Windows XP, Windows 2000, Windows Me, or Windows 98. (This includes Windows XP, Windows 2000, or Windows Me upgraded from pre-installed Windows 98 or later)

#### Mac OS X v.10.2.1 or later: 110 MB

• The following functions are not supported when using Mac OS X v.10.2.1 or later:

• Available hard-disk space for printer driver installation

Use a Macintosh series computer equipped with USB

interface on which Mac OS 8.6-9.x or Mac OS X v.10.2.1

- Duplex Printing

or later can operate.

Mac OS 8.6-9.x: 40 MB

Macintosh

•

- Photo Optimizer PRO

#### Additional Systems Requirements for User's Guide

- Pentium®, 75 MHz equivalent or higher processor (Pentium®, 133MHz equivalent or higher processor recommended)
- 2x or higher CD-ROM drive (4x or higher recommended)
- 20 MB of available hard-disk space
- Microsoft Internet Explorer 5.0 or later

# **A** Safety Precautions

Please read the safety warnings and cautions provided in this manual to ensure that you use your printer safely. Do not attempt to use printer in any way not described in this manual.

**Warning** You may cause an electric shock/fire or damage the printer if you ignore any of these safety precautions.

| Choosing a location     | Do not place the printer close to flammable solvents such as alcohol or thinners.                                                                                                    |  |  |  |  |
|-------------------------|----------------------------------------------------------------------------------------------------|--|--|--|--|
| Power supply            | Never attempt to plug in or unplug the printer from the power supply when your hands are wet.                                                                                                    |  |  |  |  |
|                         | Always push the plug all the way into the power outlet.                                                                                                    |  |  |  |  |
|                         | Never damage, modify, stretch or excessively bend or twist the power cord.<br>Do not place heavy objects on the power cord.                                                                                                    |  |  |  |  |
|                         | Never plug the printer into a power socket that is shared with other equipment (extension lead/cord, 2- or 3- way adapter, etc.).                                                                                                    |  |  |  |  |
|                         | Never use the printer if the power cord is bundled or knotted.                                                                                                    |  |  |  |  |
|                         | If you detect smoke, unusual smells or strange noises around the printer, immediately unplug the printer at the power supply and call for service.                                                                                                    |  |  |  |  |
|                         | Periodically, unplug the printer and use a dry cloth to wipe off any dust or dirt collected on the plug and the power outlet. If the printer is placed at a location exposed to a lot of dust, smoke, or high humidity, the dust collected on the plug absorbs moisture and may cause insulation failure and fire. |  |  |  |  |
| Cleaning the printer    | Use a damp cloth to clean the printer. Never use flammable solvents such as alcohol, benzene or thinners.                                                                                                    |  |  |  |  |
|                         | If flammable solvents come in contact with electrical components inside the printer, it could cause a fire or electric shock.                                                                                                    |  |  |  |  |
|                         | Always unplug the printer from the power outlet before cleaning the printer.                                                                                                    |  |  |  |  |
|                         | If you accidentally switch the printer on while cleaning it, you could injure yourself or damage the printer.                                                                                                    |  |  |  |  |
| Maintaining the printer | Do not attempt to disassemble or modify the printer. There are no user serviceable parts inside the printer.                                                                                                    |  |  |  |  |
|                         | The printer contains high-voltage components. Never attempt any maintenance procedure not described in this guide.                                                                                                    |  |  |  |  |
| Working around the      | Do not use flammable sprays near the printer.                                                                                                    |  |  |  |  |
| printer                 | This could cause a fire or electric shock if the spray comes into contact with electrical components inside the printer.                                                                                                    |  |  |  |  |

# **Caution** You may cause injury or damage the printer if you ignore any of these safety precautions.

| Choosing a location        | Do not install the printer in a location that is unstable or subject to excessive vibration.                                                                                                    |
|----------------------------|----------------------------------------------------------------------------------------------------|
|                            | Do not install the printer in locations that are very humid or dusty, in direct sunlight, outdoors, or close to a heating source.                                                               |
|                            | To avoid the risk of fire or electric shocks, install the printer in a location with an ambient temperature range of 5°C to 35°C (41°F to 95°F) and humidity of 10% to 90% (condensation free). |
|                            | Do not place the printer on a thick rug or carpet.                                                                                                    |
|                            | When moving the printer, carry the printer at both ends.                                                                                                    |
| Power supply               | Ensure that the area around the power outlet is kept clear at all times so you can easily unplug the power cord if necessary.                                                                   |
|                            | Never remove the plug by pulling on the cord.                                                                                                    |
|                            | Do not use an extension lead/ cord.                                                                                                    |
|                            | Never use a power supply source other than the one rated for the printer in the country where you purchased the printer.                                                                        |
|                            | AC 100-127 V, 50/60 Hz<br>AC 220-240 V, 50/60 Hz                                                                                                    |
| Working around the printer | Never put your hands or fingers in the printer while it is printing.                                                                                                    |
| printer                    | Do not place metal objects (paper clips, staples, etc.) or containers of flammable solvents (alcohol, thinners, etc.) on top of the printer.                                                    |
|                            | If any foreign object (mental or liquid) fall into the printer, unplug the power cord and call for service.                                                                                     |
| Print heads and ink tank   | s For safety reasons store print heads and ink tanks out of the reach of small children.                                                                                                    |
|                            | If a child ingests any ink, consult a doctor immediately.                                                                                                    |
|                            | <b>Do not shake print heads or ink tanks.</b><br>Ink may leak out and stain clothing or the surrounding area.                                                                                   |
|                            | Never touch the electrical contacts on a print head after printing.<br>The metal parts may be very hot and could cause burns.                                                                   |

# **Regulatory Information**

### Color Printer Model: K10223 (i470D)

This device complies with Part 15 of the FCC Rules. Operation is subject to the following two conditions: (1) This device may not cause harmful interference, and (2) this device must accept any interference received, including interference that may cause undesired operation.

Note: This equipment has been tested and found to comply with the limits for a Class B digital device, pursuant to Part 15 of the FCC Rules. These limits are designed to provide reasonable protection against harmful interference in a residential installation. This equipment generates, uses and can radiate radio frequency energy and, if not installed and used in accordance with the instructions, may cause harmful interference to radio communications. However, there is no guarantee that interference will not occur in a particular installation. If this equipment does cause harmful interference to radio or television reception, which can be determined by turning the equipment off and on, the user is encouraged to try to correct the interference by one or more of the following measures:

- Reorient or relocate the receiving antenna.
- Increase the separation between the equipment and receiver.
- Connect the equipment into an outlet on a circuit different from that to which the receiver is connected.
- Consult the dealer or an experienced radio/TV technician for help.

Use of a shielded cable is required to comply with Class B limits in Subpart B of Part 15 of the FCC Rules.

Do not make any changes or modifications to the equipment unless otherwise specified in the manual. If such changes or modifications should be made, you could be required to stop operation of the equipment.

Canon U.S.A., Inc. One Canon Plaza Lake Success, NY 11042 1-516-328-5600

### **Canadian Radio Interference Regulations**

This digital apparatus does not exceed Class B limits for radio noise emissions from a digital apparatus as set out in the interference-causing equipment standard entitled "Digital Apparatus", ICES-003 of the Industry Canada.

Cet appareil numérique respecte les limites de bruits radio éléctiques applicables aux appareils numériques de Classe B prescrites dans la norme sur le matériel brouilleur: "Appareils Numériques", NMB-003 édictée par l'Industrie Canada.

# CANON LIMITED WARRANTY --- (USA Only)

The limited warranty set forth below is given by Canon U.S.A., Inc. ("Canon USA") with respect to the new or refurbished Canon-brand printer or scanner (each a "Product") packaged with this limited warranty, when purchased and used in the United States only.

The Product is warranted against defects in materials and workmanship under normal use and service (a) for a period of one (1) year from the date of original purchase when delivered to you in new condition in its original container or (b) for 90 days from the date of original purchase for refurbished Products. Defective parts or a defective Product returned to a Canon USA repair facility or a Canon USA Authorized Service Facility ("ASF"), and proven to be defective upon inspection, will be repaired, exchanged for new or comparable rebuilt parts, or exchanged for a refurbished Product, as determined by the Canon USA repair Facility or the ASF. Warranty repair or replacement shall not extend the original warranty period of the Product. This warranty does not cover any accessories, or any consumables, such as paper or ink cartridges, as to which there shall be no warranty or replacement.

This limited warranty shall only apply if the Product is used in conjunction with compatible computer equipment and software. Canon shall have no responsibility for such items except for compatible Canon brand peripheral equipment covered by a separate warranty ("Separate Warranty"). Repairs of such Canon brand peripheral equipment shall be governed by the terms of the Separate Warranty. Non-Canon brand equipment and software that may be distributed with the Product are sold "as is" and without warranty of any kind by Canon USA, including any implied warranty regarding merchantability or fitness for a particular purpose, and all such warranties are disclaimed. The sole warranty, if any, with respect to such non-Canon brand items is given by the manufacturer or producer thereof.

This limited warranty covers all defects encountered in normal use of the Product and does not apply in the following cases:

- (a) Loss of or damage to the Product due to abuse, neglect, mishandling, improper packaging by you, alteration, accident, electrical current fluctuations, improper use, failure to follow operating or maintenance instructions, or environmental conditions prescribed in Canon USA's user's manual or other documentation, or services performed by someone other than a Canon USA repair facility or its ASF. Without limiting the foregoing, dropping the Product, scratches, and abrasions will be presumed to have resulted from misuse, abuse or failure to operate the Product as set forth in the operating instructions.
- (b) Use of parts or supplies (other than those sold by Canon USA) that cause damage to the Product or cause abnormally frequent service calls or service problems.
- (c) If the Product has had it serial number or dating defaced, altered or removed.

ANY SYSTEM SOFTWARE (WHETHER FACTORY LOADED ON THE PRODUCT OR CONTAINED ON THE SOFTWARE DISKETTES OR CD-ROM'S ENCLOSED WITH, OR ACCOMPANYING, THE PRODUCT), AND ANY UTILITY SOFTWARE, DISTRIBUTED WITH OR FOR THE PRODUCT, IS SOLD "AS IS" AND WITHOUT WARRANTY BY CANON. THE SOLE WARRANTY WITH RESPECT TO SUCH SOFTWARE IS CONTAINED IN THE SOFTWARE MANUFACTURER'S LICENSE AGREEMENT DISTRIBUTED THEREWITH, INCLUDING ANY LIMITATIONS AND DISCLAIMERS THEREON. PLEASE CONTACT CANON IMMEDIATELY IF YOU HAVE NOT RECEIVED A COPY OF THE SOFTWARE MANUFACTURER'S LICENSE AGREEMENT.

NO IMPLIED WARRANTY, INCLUDING ANY IMPLIED WARRANTY OF MERCHANTABILITY OR FITNESS FOR A PARTICULAR PURPOSE. APPLIES TO THE PRODUCT AFTER THE APPLICABLE PERIOD OF THE EXPRESS LIMITED WARRANTY STATED ABOVE, AND NO OTHER EXPRESS WARRANTY OR GUARANTY, EXCEPT AS MENTIONED ABOVE, GIVEN BY ANY PERSON OR ENTITY WITH RESPECT TO THE PRODUCT SHALL BIND CANON USA, OR ITS ASF. (SOME STATES DO NOT ALLOW LIMITATIONS ON HOW LONG AN IMPLIED WARRANTY LASTS, SO THE ABOVE LIMITATION MAY NOT APPLY TO YOU.) CANON USA SHALL NOT BE LIABLE FOR LOSS OF REVENUES OR PROFITS, INCONVENIENCE, EXPENSE FOR SUBSTITUTE EQUIPMENT OR SERVICE, STORAGE CHARGES, LOSS OR CORRUPTION OF DATA, OR ANY OTHER SPECIAL, INCIDENTAL OR CONSEQUENTIAL DAMAGES CAUSED BY THE USE, MISUSE, OR INABILITY TO USE THE PRODUCT REGARDLESS OF THE LEGAL THEORY ON WHICH THE CLAIM IS BASED, AND EVEN IF CANON USA OR ITS ASF HAS BEEN ADVISED OF THE POSSIBILITY OF SUCH DAMAGES. NOR SHALL RECOVERY OF ANY KIND AGAINST CANON USA OR ITS ASF BE GREATER IN AMOUNT THAN THE PURCHASE PRICE OF THE PRODUCT CAUSING THE ALLEGED DAMAGE. WITHOUT LIMITING THE FOREGOING, YOU ASSUME ALL RISK AND LIABILITY FOR LOSS, DAMAGE OR INJURY TO YOU AND YOUR PROPERTY AND TO OTHERS AND THEIR PROPERTY ARISING OUT OF THE POSSESSION, USE, MISUSE, OR INABILITY TO USE THE PRODUCT SOLD BY CANON USA NOT CAUSED SOLELY AND DIRECTLY BY THE NEGLIGENCE OF CANON USA, OR ITS ASF. (SOME STATES DO NOT ALLOW THE EXCLUSION OR LIMITATION OF INCIDENTAL OR CONSEQUENTIAL DAMAGES. SO THE ABOVE EXCLUSION OR LIMITATION MAY NOT APPLY TO YOU.) THIS LIMITED WARRANTY SHALL NOT EXTEND TO ANYONE OTHER THAN THE ORIGINAL PURCHASER OF THE PRODUCT OR THE PERSON FOR WHOM IT WAS PURCHASED AS A GIFT, AND STATES YOUR EXCLUSIVE REMEDY.

#### Appendix

Canon offers a full range of customer technical support\* options:

- For interactive troubleshooting, e-mail technical support, the latest driver downloads and answers to frequently asked questions (www.canontechsupport.com)
- Automated interactive telephone support on most current products 24 hours, 7 days a week (1-800-423-2366)
- 24-hour, Fax-On-Demand System for product specifications and technical information (1-800-526-4345)
- Free live technical support Monday—Saturday (excluding holidays) for products still under warranty (1-757-413-2848) The location of the ASF nearest you (1-800-423-2366, select "automated support options")

If the problem cannot be corrected by using one of the above technical support options, repair options are available at the time of your call to the Free live technical support number above or via the website at www.canontechsupport.com

This limited warranty gives you specific legal rights, and you may also have other rights, which vary from state to state.

\* Support program specifics are subject to change without notice.

Canon U.S.A., Inc. **One Canon Plaza** Lake Success, NY 11042 USA

Canon is a registered trademark of Canon Inc.

# Index

# Α

| Adjusting Paper Thickness Lever        |    |
|----------------------------------------|----|
| Adjusting Print Quality                | 12 |
| Advanced Printing                      |    |
| Aligning the Print Head                | 32 |
| An Error Message Appears on the Screen | 46 |

### В

| Balloon Help                           |                    |
|----------------------------------------|--------------------|
| BCI-24 Black                           |                    |
| BCI-24 Color                           | 35                 |
| BJ Print Monitor                       | 43                 |
| BJ Printer Driver Systems Requirements | 51                 |
| BJ Status Monitor                      |                    |
| Borderless (full)                      |                    |
| Borderless Printing                    | 19, 20, 21, 23, 42 |

# С

| Camera Direct Print                 | 51     |
|-------------------------------------|--------|
| Cancel button                       |        |
| Cancelling Print Jobs               | 8      |
| CANON LIMITED WARRANTY - (USA Only) | 55     |
| Chooser                             | 46     |
| Cleaning                            | 28, 29 |

### D

| Deep Cleaning  |    |
|----------------|----|
| Driver         |    |
| saving setting | 17 |
| settings       |    |
| uninstalling   | 46 |
|                |    |

# Ε

| 20, 21, 23 |
|------------|
| 20         |
| 27         |
| 20         |
| 20         |
|            |

# G

| Glossy Photo Paper | <br>5 |
|--------------------|-------|
|                    |       |

# Η

| Handling Error Messages4 | 5 |
|--------------------------|---|
| Help button              | 2 |
| High Resolution Paper    |   |

#### I

| ImageBrowser                                        | 20 |
|-----------------------------------------------------|----|
| Ink Counter Reset                                   | 38 |
| Ink Tank                                            | 35 |
| Installing the Printer Driver when using Mac OS 9.x | 48 |

### L

| Load Limit Mark         |    |
|-------------------------|----|
| Loading Paper           | 3  |
| Low Ink Warning         | 39 |
| Low Ink Warning Setting | 47 |

# Μ

| Matte Photo Paper                                   |
|-----------------------------------------------------|
| Media                                               |
| speciality5                                         |
| to avoid3                                           |
| Media Type 6, 8, 9                                  |
| Media Types Suitable for Borderless Printing 21, 23 |

# Ν

| Nozzle Check         | 26, 27 |
|----------------------|--------|
| Nozzle Check Pattern |        |
| examining            |        |
| printing             |        |

### 0

| Opening the Printer Properties Dialog Box Directly from the |
|-------------------------------------------------------------|
| Start Menu11                                                |
| Opening the Printer Properties Dialog Box from Your         |
| Application Program11                                       |

#### Ρ

| Page Setup                     |    |
|--------------------------------|----|
| Page Setup dialog box          |    |
| Paper feed roller              |    |
| Paper Jams                     |    |
| Paper Rest Load Limit          |    |
| Paper Size                     | 9  |
| Paper thickness lever          | 4  |
| Paper Thickness Lever Position | 6  |
| Photo Noise Reduction          |    |
| Photo Optimizer PRO            | 14 |
| Photo Paper Plus Glossy        | 6  |
| Photo Paper Pro                | 6  |
| Photo Paper Pro Perforated     | 6  |
| PhotoRecord                    |    |
| PhotoStitch                    |    |
|                                |    |

| POWER button                          |               |
|---------------------------------------|---------------|
| POWER lamp                            |               |
| Power lamp                            |               |
| Print dialog box                      |               |
| Print Head Alignment                  |               |
| Print Head Cleaning                   |               |
| Print Head Deep Cleaning              | 30            |
| print head holder                     |               |
| Print Media to Avoid                  |               |
| Print Mode                            | 10            |
| Print Quality                         | 8, 10, 12, 42 |
| Printer Driver Setting for Media Type |               |
| Printer Properties dialog box         | 7, 11, 26, 42 |
| Printer Utility dialog box            |               |
| Printing Borderless Photographs       |               |
| Printing the Nozzle Check Pattern     |               |

### R

| Recalling Driver Settings | 17     |
|---------------------------|--------|
| Regulatory Information    | 54     |
| Replacing an Ink Tank     | 25, 35 |
| Resetting the Ink Counter | 37     |

### S

| Safety Precautions    | 52 |
|-----------------------|----|
| Saving Driver Setting |    |
| Speciality Media      | 6  |
| Specifications        | 50 |
|                       |    |

### Т

| Technical support      | 56 |
|------------------------|----|
| Transparencies         | 6  |
| Troubleshooting        | 40 |
| T-Shirt Transfers      | 6  |
| Turning on the Printer |    |
| 5                      |    |

### U

| Uninstalling the printer driver | 46 |
|---------------------------------|----|
| Using Speciality Media          | 5  |
| V                               |    |
| Vivid Photo                     | 15 |

#### W

| Warranty<br>When Printing Becomes Faint or Colors are Incorrect |    |
|-----------------------------------------------------------------|----|
| Ζ                                                               |    |
| ZoomBrowser EX                                                  | 20 |